## Создание коллажей с помощью Microsoft Research AutoCollage

 Microsoft Research AutoCollage – программа из пакета MS Learning Suite, предназначенная для создания красивых коллажей.

## Почему именно AutoCollage?

- Программа бесплатная, можно легально использовать на домашнем и школьном компьютере;
- Интуитивно понятная, проста в освоении;
- Очень небольшой дистрибутив (около 7 МБ);
- Не требовательна к ресурсам.

## **Загрузка и установка программы**

**Способы**

Если уже установили на ПК пакет Learning Suite, то просто указываем, какую программу хотим добавить. Программа будет установлена.

На главной странице портала Partners in Learning в верхнем меню *Ресурсы → Бесплатные инструменты →AutoCollage →Загрузка*

Когда программа выберет все подходящие изображения, нас предупредят, что те рисунки, которые в коллаже использовать нежелательно, программа просто пропустила (они слишком маленькие, подходящих рисунков должно быть не менее 7 ми). Нажмите ОК:

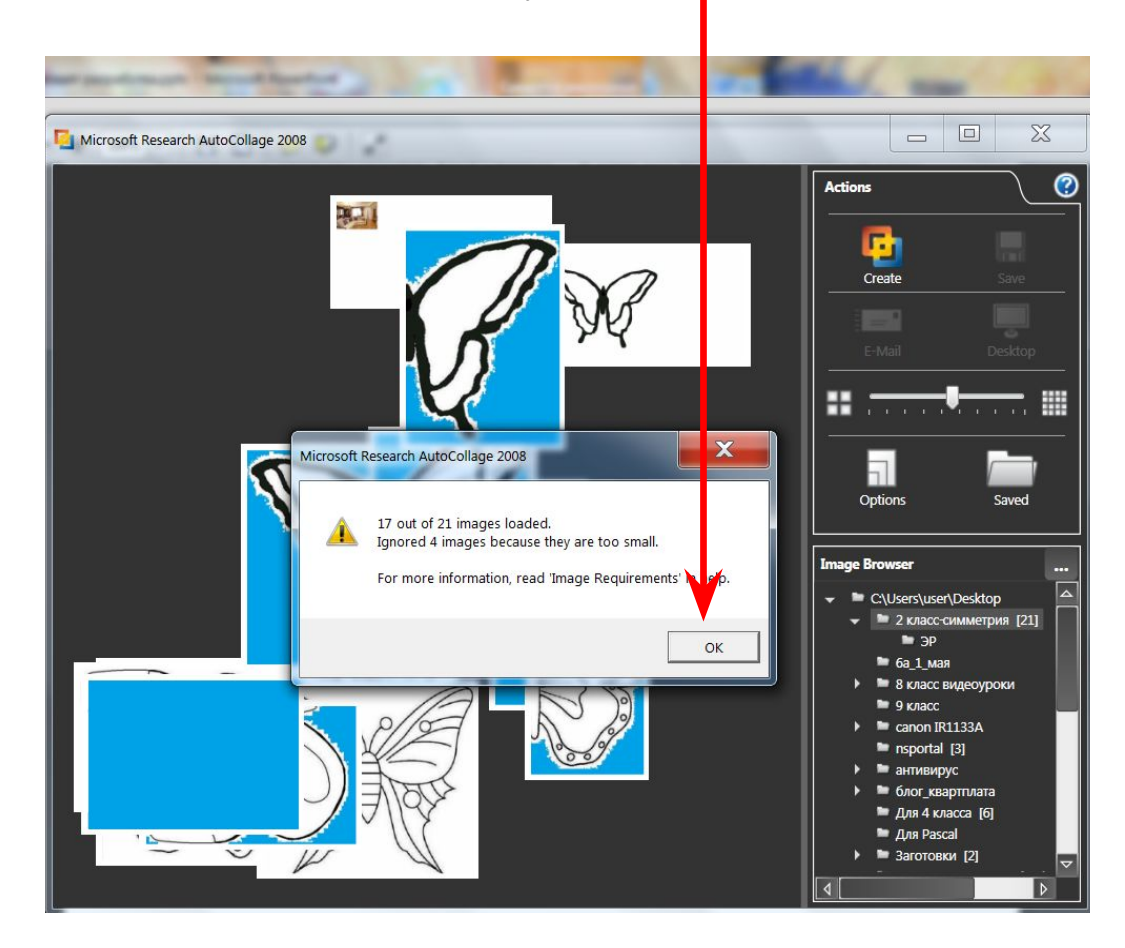

## **Рабочие области**

Microsoft Research AutoCollage 2008

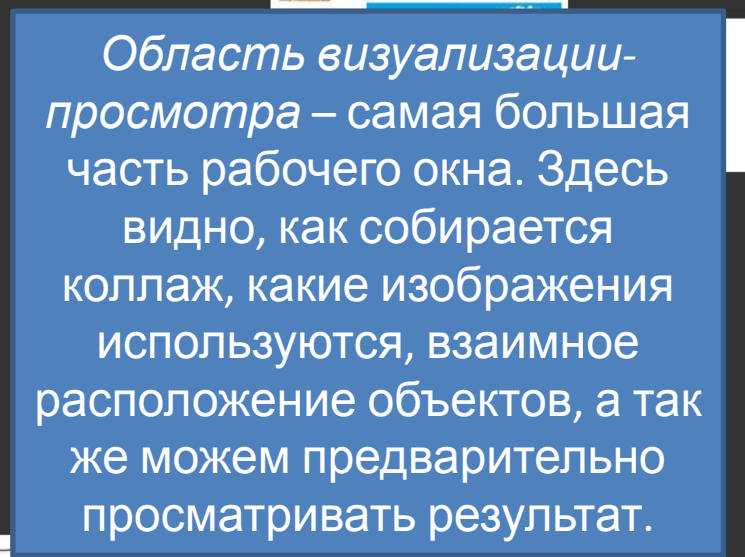

321

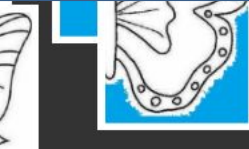

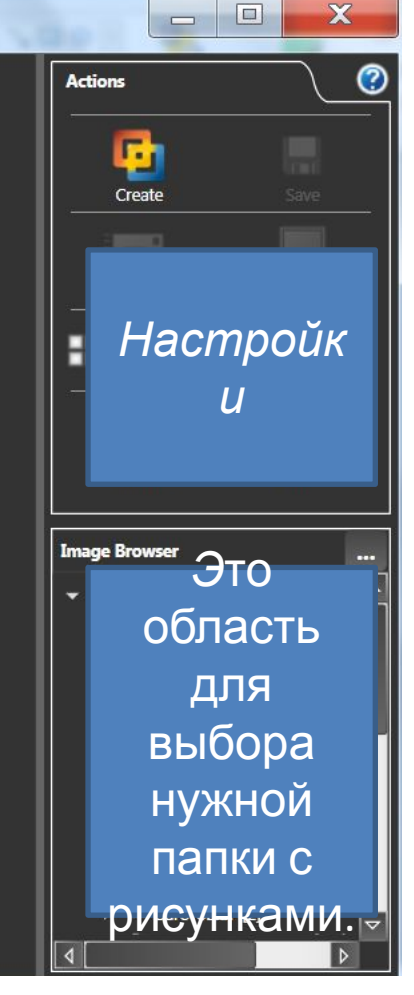

# **Первоначальные действия**

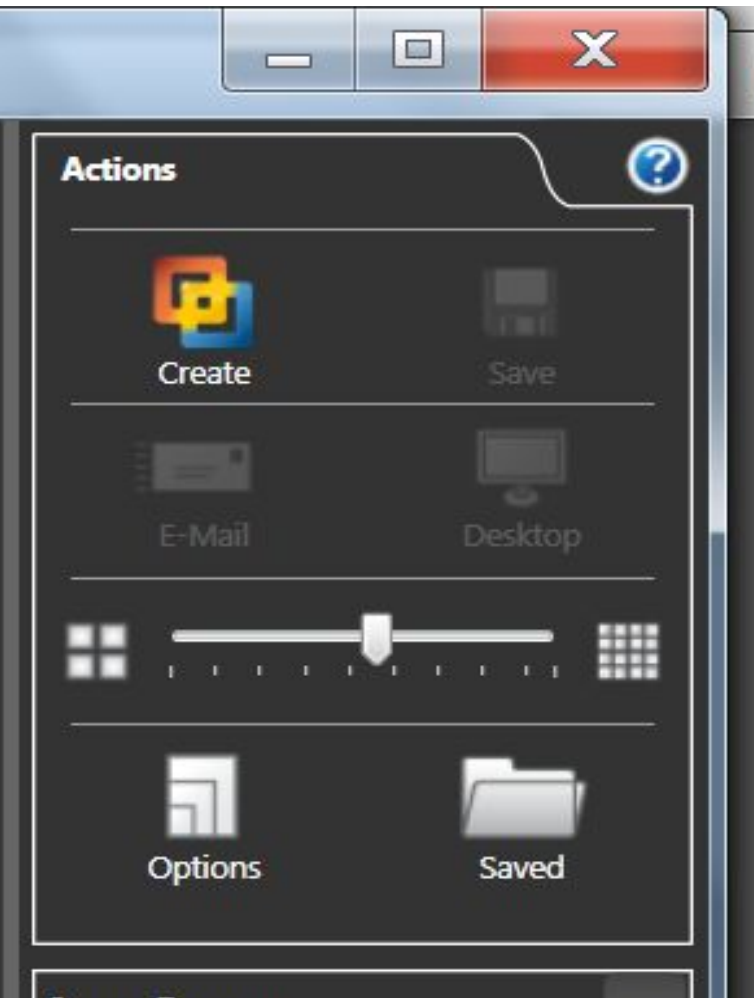

- Нажмем кнопку *Create (Создать) получим коллаж*
- *• Если снова нажать* кнопку *Create – получим новый коллаж из тех же рисунков, расположенных иначе.*

В области просмотра снова все изображения, которые есть в выбранной папке. В работу программа берет те, которые находятся в верхнем слое. Если хотим поменять слой, нажмем клавишу *F7*:

#### Для возврата к предыдущему слою нажимаем *F8*.

• Каждое изображение можно посмотреть отдельно, если щелкнуть по нему ЛКМ. Повторный щелчок вернет изображение в исходный размер. Делать это можно только до нажатия кнопки *Create*.

# Для работы лучше брать изображения формата *.jpg*. Если выбран формат .*png*, то фон такого изображения станет черным.

#### Рисунков в этой папке может быть любое количество, сколько именно будет использовано для создания коллажа, можно задать, передвинув ползунок в области настроек:

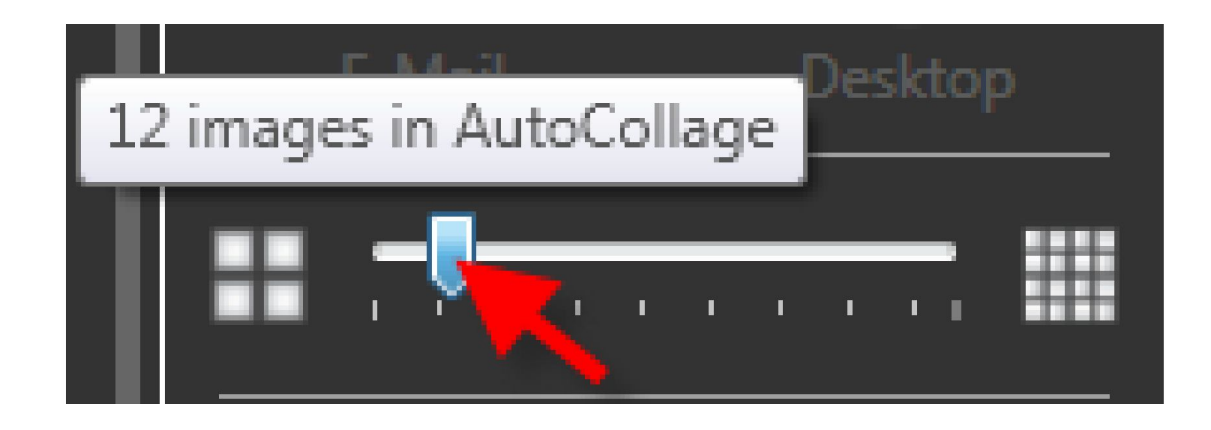

## Ориентацию готового коллажа тоже можно изменить со стандартного альбомного на портретный. Для этого обратимся к другим настройкам:

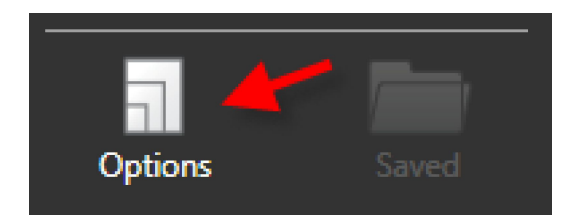

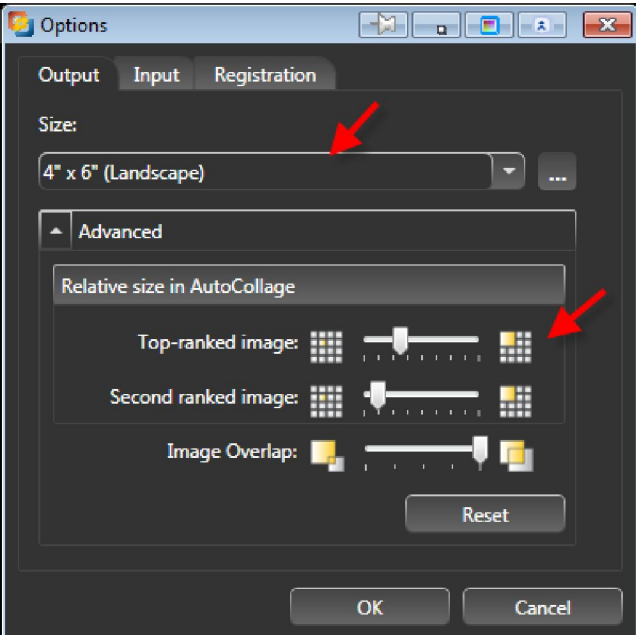

настраиваются параметры вывода результата. Верхнее выпадающее меню позволяет выбрать размер полотна коллажа и его расположение Ниже – расширенные настройки. Перемещением трех ползунков можно добиться желаемого расположения рисунков друг относительно друга и перекрытие областей рисунков. Кнопка *Reset* вернет исходные параметры. Вкладка *Input* позволяет настроить параметры работы программы с изображениями. Это особенно важно, если создаем коллаж из фотографий, на которых изображены люди.

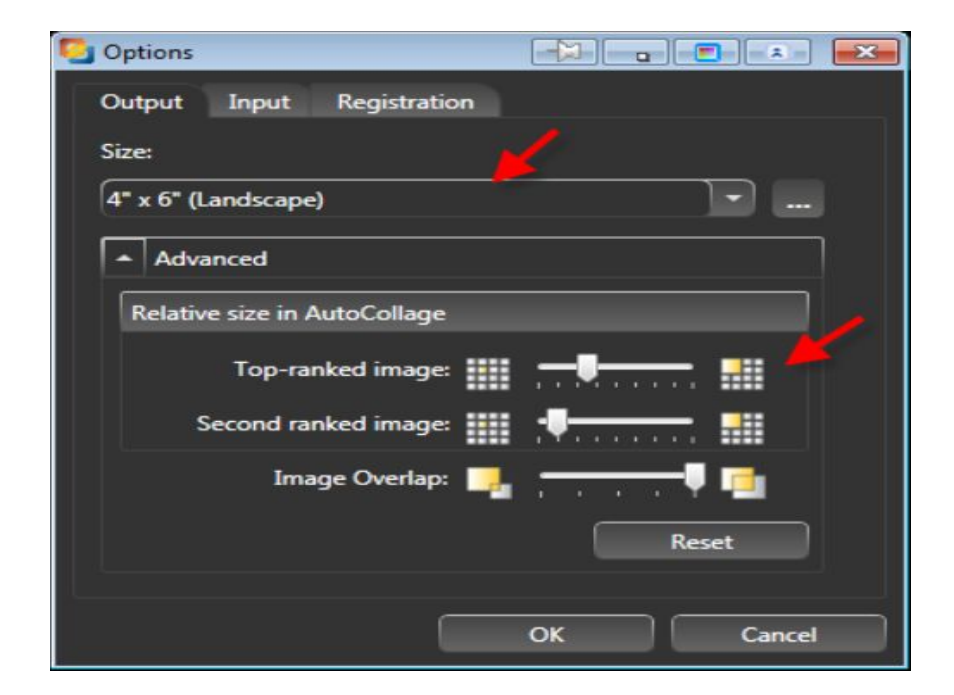

#### **Сохранение выполненных**

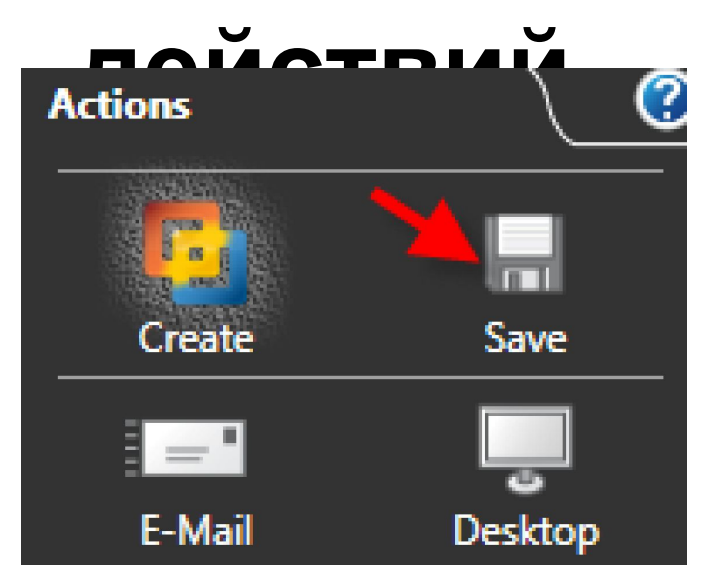

По умолчанию готовый коллаж сохранится в автоматически созданную при установке программы папку AutoCollage *(в папке Мои рисунки.* 

.